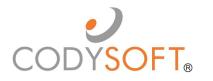

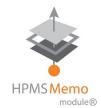

# **User Guide**

For use with application release of October 7<sup>th</sup>, 2021

# Contents

| csHPMS Memos/CCM <sup>®</sup>                | 4  |
|----------------------------------------------|----|
| HPMS Memos                                   | 4  |
| Compliance Correspondence                    | 4  |
| Accessibility                                | 4  |
| Logging in for the first time                | 5  |
| Main Dashboard                               | 7  |
| Statistics                                   | 7  |
| Dashboard                                    | 7  |
| To Add a New HPMS memo                       | 8  |
| To Add a New Compliance Correspondence item: | 11 |
| Auto-intake of HPMS Memos                    | 13 |
| Memos                                        | 13 |
| Correspondences                              | 14 |
| Actions                                      | 14 |
| Action Statuses                              | 15 |
| My Tasks                                     | 15 |
| Updating Task Progress                       | 16 |
| HPMS Memo Workflow                           | 17 |
| Workflow Statuses                            | 17 |
| Add New Action                               | 17 |
| Add Task                                     | 18 |
| Edit Task                                    | 19 |
| Open Status                                  | 21 |
| Add Attachment                               | 22 |
| Add Related Memos/Correspondences            | 22 |
| Submit for Approval                          | 24 |
| Review an action plan                        | 24 |
| Business Incomplete Status                   | 27 |
| Business Complete Status                     | 29 |
| Under Review Status                          | 29 |
| Revert an Open Memo to Draft Status          | 29 |
|                                              |    |

| Closed Status                        | 29 |
|--------------------------------------|----|
| Revert a Closed Memo to Draft Status |    |
| Send a Document for Acknowledgment   | 31 |
| Dissemination Options                |    |
| Resend Acknowledgment                |    |
| Acknowledge a Document               |    |
| Notifications                        |    |
| User Roles and Responsibilities      |    |
| Reporting                            |    |
| Export Reports                       |    |
| Regulatory Analyzer                  |    |
| Admin in Regulatory Analyzer         |    |
| Project Types                        | 40 |
| Contract Types                       | 40 |
| Contract Activity                    | 40 |
| Media Project Types                  | 40 |
| Major Subjects                       | 40 |
| Urgencies                            | 41 |
| Admin in csHPMS/CCM                  | 41 |
| To add or edit Audit Elements        | 41 |
| To add Regulatory Entities           | 42 |
| To add Classification Categories     | 43 |
| Settings                             |    |
| Support                              |    |
| Using the Knowledge Base             |    |
| Open a Ticket                        | 45 |
| Search the Portal                    | 46 |

## csHPMS Memos/CCM®

#### **HPMS Memos**

The CodySoft® HPMS Memo Module<sup>™</sup> allow health plans to streamline the review, organization, and response to communications from CMS. Cody's internal compliance team manages the input and updates of all standard HPMS memos in the database; the HPMS Memo Module<sup>™</sup> notifies clients' teams on a daily basis of any new standard HPMS memo entries. CodySoft® HPMS Memos/Compliance Correspondence Module (CCM) is a full tracking and workflow application for importing, indexing, searching, and maintaining and acting on memos received from HPMS and other Compliance correspondence.

The health plan's compliance department uploads plan-specific HPMS memos to the client's database and publishes these additions to the client's library. When action is required, authorized users can assign responsible parties, establish due dates and update and track required responses. If a plan is unable to complete required actions by the CMS due date, built-in escalation processes can be launched to notify the compliance department and other key stakeholders.

#### **Compliance Correspondence**

The CodySoft<sup>®</sup> Compliance Correspondence Module<sup>™</sup> is a workflow management tool designed to capture and organize incoming regulatory correspondence, distribute these materials to the appropriate departments and individuals, and track required actions to ensure understanding and compliance. Each health plan's compliance department will upload incoming correspondence to the client's database and route the correspondence accordingly.

#### **HPMS Memos and Compliance Correspondence**

- HPMS Memos is a type of Compliance Correspondence (CCM). HPMS Memos are a separate module because there are more HPMS Memos than any other correspondence type. Also, most Compliance correspondences are private and only for compliance. HPMS Memos are different. Typically, they are public knowledge for the whole organization. Here's how the licensing of the modules works:
  - If you have a CCM license only, there is no option for HPMS Memo in the compliance type dropdown list.
  - If you have a HPMS license only, then there is no dropdown list dropdown to choose a compliance type. All items are HPMS memos.
  - If you have a license for both modules both –there is an option to add HPMS Memos in the compliance type dropdown list, and separate tabs for viewing and handling HPMS Memos and Compliance Correspondence (CCM.

**NOTE**: These two modules do not differ in any other way. Depending on your user roles and responsibilities, you may have access to just the csHPMS Memos module, the Compliance Correspondence (CCM) module, or both. This user guide documents the screens for a user who has access to both modules.

#### Accessibility

After you are added as a user in the csHPMS Module<sup>®</sup>, a temporary password is emailed to you for your initial login to the system.

## Logging in for the first time

CodySoft<sup>®</sup> sends you a confirmation email when you are first added to the list of registered users at the start of a project.

1. From the confirmation email, click the link to confirm your email address. When you log in for the first time, you are prompted to create a new password.

| ⊖ → ଫ ଇ   | 🛿 🛔 🗢 https://togin.codysch.net/user/confernPausordbaselToolan-CDXHzB6KAceBalTooDolQ4ELACTBeLAceoCcaQVK2F6P5522561066p5AcePAA7UgHacCAVK2F9Fbu3AHB664Aa1dK2: 🚥 🗑 🛧                                            | in 🖸 📽 |
|-----------|----------------------------------------------------------------------------------------------------|--------|
| CODYSOFT. | Millise@exalyconvolling.com *                                                                                                    |        |
|           | Reset Password                                                                                                    |        |
|           | Passeod muit be at least 8 d'utacters in length<br>Passeod muit be at least 8 d' d'activités listed below<br>- Contain Linger case character<br>- Contain Linger case character<br>- Contain Linger Constret |        |
|           | Contain 1 special character  New Research and Confirm Research must match      statust                                                                                                    |        |

- 2. In the New Password field, enter a **new password.** Follow the instructions for meeting the password requirement.
- 3. In the Confirm Password field, enter the new password again
- 4. Click **Submit.** The login screen displays.
- 5. Enter your user name
- 6. Enter the **password** you just created
- 7. Click Sign in. You are logged in to the main dashboard of CodySoft.

**NOTE**: If your company uses Single Sign On (SSO) then you will not be asked to create a CodySoft password when you log in for the first time.

1. From the email you receive, click the link to confirm your email address:

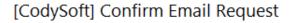

server@codysoft.net To Stephen Billias

This message is to confirm your email address with CodySoft.

Username: <u>sbillias@codyconsulting.com</u> Email: <u>sbillias@codyconsulting.com</u>

Please click here to confirm your email address:

https://login.codysoft.com/identity/user/verifyemail/B7DVkM2BN5RAp8Kxdnpxw

If this was in error or not requested then click to cancel the request:

https://login.codysoft.com/identity/user/verifyemail/B7DVkM2BN5RAp8Kxdnpxw

Thanks!

- 2. In the New Password field, enter a new password
- 3. In the Confirm New Password field, enter the new password again
- 4. Click Submit. The login screen displays.
- 5. Enter your user name and password
- 6. Click Login
- 7. Click Launch csHPMS to begin working in that module

## Main Dashboard

When you launch csHPMS Memos/CCM<sup>®</sup>, you are presented with the main dashboard, which consists of two screen areas:

#### **Statistics**

| shboard |                                    |              |             |             |            |                 |                 |              | Ne           |
|---------|------------------------------------|--------------|-------------|-------------|------------|-----------------|-----------------|--------------|--------------|
| Memos   | Correspondences Actions            | My Tasks     | My Approval | S           |            |                 |                 |              |              |
| Search  |                                    |              |             |             |            |                 |                 |              |              |
| Memo #  | Title                              | Owner        | Status      | Action Type | Applicable | Last Updated On | Last Updated By | Created On 🗸 | Created By   |
| T       | <b>T</b>                           | т            | T           | ۲           | ~ T        |                 | ~ <b>т</b>      |              | ~ <b>T</b>   |
| 22947-A | FW: 2022 Reassignment of Low-Inco  | Attila Kozma | Draft       | Actionable  |            | 10-01-2021      | Attila Kozma    | 10-01-2021   | Attila Kozma |
| 2946-A  | FW: Updated: Frequently Asked Que  | Attila Kozma | Draft       | Actionable  | V          | 10-01-2021      | Attila Kozma    | 10-01-2021   | Attila Kozma |
| 22945-A | FW: 2022 Reassignment of Low-Inco  | Attila Kozma | Draft       | Actionable  |            | 10-01-2021      | Attila Kozma    | 10-01-2021   | Attila Kozma |
| 2913-A  | FW: Updated: Frequently Asked Que  | Attila Kozma | Draft       | Actionable  | V          | 09-30-2021      | Attila Kozma    | 09-30-2021   | Attila Kozma |
| 22882-A | FW: 2022 Medicare Star Ratings Mai | Attila Kozma | Draft       | Actionable  |            | 09-30-2021      | Attila Kozma    | 09-30-2021   | Attila Kozma |

Statistics gives you a visual representation of all memos, showing the following information:

- 1. Who are the memo owners
- 2. How many memos are in each state in the workflow:
  - Draft
  - Open
  - Business Complete
  - Closed

See Workflow Statuses for more detail

You can filter by Start Date and End Date to narrow the list of displayed memos, using the calendar icons.

## Dashboard

The Dashboard is the main work area of the application.

| shboard |                                    |              |            |             |                                                                                                    |                 |                 |              | N            |
|---------|------------------------------------|--------------|------------|-------------|----------------------------------------------------------------------------------------------------|-----------------|-----------------|--------------|--------------|
| Memos   | Correspondences Actions            | My Tasks     | My Approva | s           |                                                                                                    |                 |                 |              |              |
| Search  |                                    |              |            |             |                                                                                                    |                 |                 |              |              |
| Memo #  | Title                              | Owner        | Status     | Action Type | Applicable                                                                                                    | Last Updated On | Last Updated By | Created On 🗸 | Created By   |
| T       | T                                  | <b>T</b>     | T          | т           | ~ <b>T</b>                                                                                                    |                 | ~ <b>T</b>      |              | ~ <b>T</b>   |
| 22947-A | FW: 2022 Reassignment of Low-Inco  | Attila Kozma | Draft      | Actionable  | <ul> <li>Image: A set of the set of the</li></ul> | 10-01-2021      | Attila Kozma    | 10-01-2021   | Attila Kozma |
| 22946-A | FW: Updated: Frequently Asked Que  | Attila Kozma | Draft      | Actionable  |                                                                                                    | 10-01-2021      | Attila Kozma    | 10-01-2021   | Attila Kozma |
| 22945-A | FW: 2022 Reassignment of Low-Inco  | Attila Kozma | Draft      | Actionable  |                                                                                                    | 10-01-2021      | Attila Kozma    | 10-01-2021   | Attila Kozma |
| 2913-A  | FW: Updated: Frequently Asked Que  | Attila Kozma | Draft      | Actionable  | ~                                                                                                    | 09-30-2021      | Attila Kozma    | 09-30-2021   | Attila Kozma |
| 22882-A | FW: 2022 Medicare Star Ratings Mai | Attila Kozma | Draft      | Actionable  |                                                                                                    | 09-30-2021      | Attila Kozma    | 09-30-2021   | Attila Kozma |

From the dashboard you can add new memos or other Compliance Correspondence items.

If a column such as Title contains more information than can be displayed, a hover-over provides the complete information.

To Add a New HPMS memo

1. Click **New**. The *Select Correspondence Type* dialogue box displays:

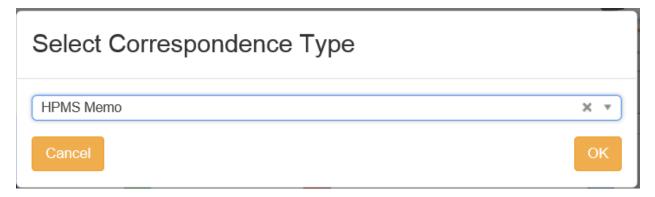

#### 2. Select HPMS Memo

3. Click OK. The Add New Memo dialogue box displays:

| eral Information |                     |              |                  |  |
|------------------|---------------------|--------------|------------------|--|
| mo Title         | Memo Title          | Release Date | Release Date     |  |
| IS Format        |                     | Action Type  | Select an Option |  |
|                  | Select Some Options |              |                  |  |
| m                | From                | То           | То               |  |
| cription         |                     |              |                  |  |
| escription       |                     |              |                  |  |

The top half of Add New Memo is for General Information.

**NOTE**: The functionality of the **Back** button in the HPMS memo module is dependent on which screen you are on in the module and your user role:

- If you are in an Action, the Back button takes you back to the Memo or Correspondence
- If you are in a Memo or Correspondence, the Back button takes you to the Dashboard
- If you are in a Task, the Back button takes you to the Action related to the task
- 4. Enter information in the fields below:

Memo Title—Enter the full name of the memo

Release Date—Enter the date the memo was issued

Action type—Select the action type from the dropdown menu:

• Informational—No action required. The organization determines that the memo is for information only. No actions are added for informational

memos/correspondences. There is no Add Action button. When Action type = Informational, you can close the memo without doing anything else

 Actionable—The organization that received the memo will be required to make changes to policies and procedures, documents, or other deliverables. The Add Action button becomes available and you must add actions to complete the memo. After you add an action you cannot change the Action Type; this field is greyed out.

HPMS Format—Select the appropriate HPMS formats received from the dropdown menu:

- Email
- Email PDF
- Other Attachments

From—Enter the name of the person or entity that issued the memo

**To**— Enter the name of the person or entity within the organization to whom the memo is addressed

Description—Enter a brief description of the memo

The bottom half of Add New Memo is for Memo Details.

| Compliance<br>Correspondence |                           |                      | Compliance<br>Compliance               | A - 20 (99) -<br>Stophen Dillion<br>Dashboard Holo |
|------------------------------|---------------------------|----------------------|----------------------------------------|----------------------------------------------------|
| csHPMS/CCM                   | Add Memo                  |                      |                                        | Add Deck                                           |
| B Dashboard                  | General Information       |                      |                                        | ×                                                  |
| Reporting                    | Memo Detalls              |                      |                                        |                                                    |
| Archives                     | Memo Details Attachments  |                      |                                        |                                                    |
| Regulatory<br>Analyzer       | Primary Memo Owner        | (Select an Option *) | Lines of Business                      | Select sil / Deselect all<br>Select Some Options   |
| O Admin                      | Secondary Memo Owner      | (Select an Option    | Plan Contract No                       | Select all / Deselect all<br>Select Some Options   |
|                              | Due Date                  | Due Date             | Plan Type                              | Select all / Deselect all                          |
|                              | Priority Level            | (Modium × ×          | Include in Compliance Committee Agenda | ⊖ Yes<br>⊛ No                                      |
|                              | Regulatory Entity         | (Select an Option *) | Audit Elements                         | Select al / Desselect al                           |
|                              | Website/URL               | Website/URL          | Classification Categories              | Select Some Options Select all Select Some Options |
|                              | Media Type                | Select Some Options  |                                        |                                                    |
|                              | Business Applicable       |                      |                                        |                                                    |
|                              | Codysoft Referenced Rules |                      |                                        |                                                    |
|                              | Codysoft Referenced Rules |                      |                                        |                                                    |

5. Enter information in these fields:

**Primary Memo Owner**—Enter the name of the person in the organization who is the memo owner.

**Secondary Memo Owner**—Enter the name of the person in the organization who is assigned as the secondary memo owner. See *User Roles and Responsibilities* for additional information.

**Due Date**—Enter the CMS-mandated response date by which a response must be completed

**Priority Level**—Select the priority level from the dropdown list:

Low

Medium

High

Critical

**Regulatory Entity**—Select the Regulatory Entity from the list. The values are CMS and State Agency

Website/URL—Enter the URL where the memo content is located, from the email

Media Type—Select media type(s) to which the memo is applicable

**Business Applicable**—Select this checkbox if the HPMS Memo applies to their business and that the memo must be resolved.

CodySoft Referenced Rules—Enter other rules that are referenced in relation to this memo

Lines of Business—Select one or more lines of business from the dropdown list:

Medicare

Medicaid

Commercial

Plan Contract No-Select the plan contract number(s) from the dropdown list:

**Plan Type**—Enter the plan types to which the memo is applicable.

**Include in Compliance Committee Agenda**— Select the appropriate radio button (Yes or No) to indicate whether the memo should be an agenda item for the Compliance Committee

Audit Elements—Select one or more common auditable features like Medicare Part C, Medicare Part D

**Classification Categories**—Select one or more classification categories from the list. Classification categories are the Cody-assigned subject areas of the memo, for example, Annual Call Letter, Bids, or Low-income Subsidy (LIS).

6. Click Add. The new memo is added to your My Memos list.

To Add a New Compliance Correspondence item:

1. Click New. The Select Correspondence Type dialogue box displays:

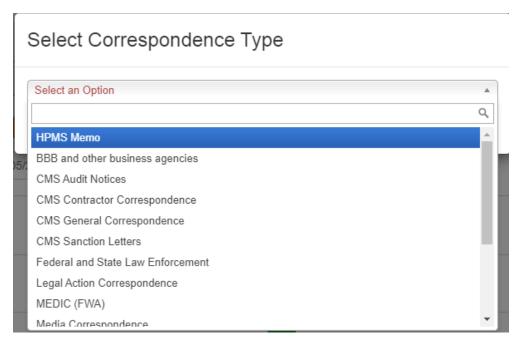

- 2. Select a Correspondence Type (other than HPMS Memo) from the dropdown list
- 3. Click OK. The Add New Correspondence dialogue box displays:

| dd Correspondence    |                               |                 |                  | Add Bac  |
|----------------------|-------------------------------|-----------------|------------------|----------|
| General Information  |                               |                 |                  | ^        |
| Correspondence Title | Correspondence Title          | Release Date    | Release Date     | <b>m</b> |
| Correspondence Type  | CMS Contractor Correspondence | × * Action Type | Select an Option | ¥        |
| From                 | From                          | То              | То               |          |
| Description          |                               |                 |                  |          |
| Description          |                               |                 |                  |          |
|                      |                               |                 |                  |          |
|                      |                               |                 |                  |          |

The top half of Add New Correspondence is for General Information.

4. Enter information in the fields below:

Correspondence Title—Enter the full name of the memo

Release Date—enter the date the correspondence was issued

Correspondence Type—Enter the correspondence type from the dropdown list

Action type—Select the action type from the dropdown menu:

Informational

Actionable

11

From—Enter the name of the person or entity that issued the correspondenceTo—Enter the name of the person or entity to whom the memo is addressedDescription—Enter a brief description of the correspondence

The bottom half of Add New Correspondence is for Correspondence Details.

| Correspondence Details             |                           |                     | ^                         |
|------------------------------------|---------------------------|---------------------|---------------------------|
| Correspondence Details Attachments |                           |                     |                           |
| Correspondence Owner               | Select an Option          | Lines of Business   | Select all / Deselect all |
|                                    |                           |                     | Select Some Options       |
| Due Date                           | Due Date                  | Plan Contract No    | Select all / Deselect all |
|                                    |                           |                     | Select Some Options       |
| Priority Level                     | Medium X *                | Plan Type           | Select all / Deselect all |
|                                    |                           |                     | No results match          |
| Regulatory Entity                  | Select an Option          | Media Type          | Select all / Deselect all |
|                                    |                           |                     | Select Some Options       |
| Classification Categories          | Select all / Deselect all | Business Applicable |                           |
|                                    | Select Some Options       |                     |                           |

5. Enter information in the fields below:

**Correspondence Owner**— Enter the name of the person in the organization who is the memo owner.

Due Date—Enter the date by which a response must be completed

**Priority Level**—Select the priority level from the dropdown list:

Low

Medium

High

Critical

**Regulatory Entity**—Select the Regulatory Entity from the list. The values are CMS and State Agency

**Classification Categories**— Select one or more classification categories from the list. Classification categories are the Cody-assigned subject areas of the memo, for example, Annual Call Letter, Bids, or Low-income Subsidy (LIS).

Lines of Business—Select one or more lines of business from the dropdown list:

Medicare

Medicaid

Commercial

Plan Contract No—Select the plan contract number(s) from the dropdown list:

**Plan Type**—Enter the plan types to which the correspondence is applicable.

**Media Type**— Enter the media type(s) to which the correspondence is applicable.

**Business Applicable**—Select this checkbox if the HPMS Memo applies to their business and that the memo must be resolved.

6. Click Add. The new memo is added to your My Correspondences list.

#### Auto-intake of HPMS Memos

CodySoft can set up auto-intake into the csHPMS/CCM module of memos issued by HPMS. This is a nightly service that brings in all memos issued by HPMS, both those memos that go to all health plans, and those that are sent to specific plans. The intake populates all required fields, adds any attachments that come with the memo, and sends a notification email to a default memo owner specified by the client. The memo owner would then fill out any additional information and start the process of working the memo. If you decide to have memos brought into the csHPMS/CCM module automatically, then you would not enter these memos manually, to avoid double entry. If you are interested in setting up this service, please contact your Cody Consulting account manager.

#### Memos

The Memos tab of the Dashboard displays the list of all memos. If you are the owner of the memo, then you have all rights. If you are not the memo owner, you see only tasks assigned to you.

| shboard         |                                   |              |             |             |            |                 |                 |              |              |
|-----------------|-----------------------------------|--------------|-------------|-------------|------------|-----------------|-----------------|--------------|--------------|
|                 |                                   |              |             |             |            |                 |                 |              | N            |
| Memos           | Correspondences Actions           | My Tasks     | My Approval | s           |            |                 |                 |              |              |
| Search          |                                   |              |             |             |            |                 |                 |              |              |
| lemo #          | Title                             | Owner        | Status      | Action Type | Applicable | Last Updated On | Last Updated By | Created On 🗸 | Created By   |
| T               | ٢                                 | ۲            | T           | ۲           | ~ T        |                 | <b>۲</b> ۲      |              | ~ т          |
| 2947 <b>-</b> A | FW: 2022 Reassignment of Low-Inco | Attila Kozma | Draft       | Actionable  |            | 10-01-2021      | Attila Kozma    | 10-01-2021   | Attila Kozma |
| 2946-A          | FW: Updated: Frequently Asked Que | Attila Kozma | Draft       | Actionable  |            | 10-01-2021      | Attila Kozma    | 10-01-2021   | Attila Kozma |
| 2945 <b>-</b> A | FW: 2022 Reassignment of Low-Inco | Attila Kozma | Draft       | Actionable  |            | 10-01-2021      | Attila Kozma    | 10-01-2021   | Attila Kozma |
| 2913-A          | FW: Updated: Frequently Asked Que | Attila Kozma | Draft       | Actionable  |            | 09-30-2021      | Attila Kozma    | 09-30-2021   | Attila Kozma |
| 2882-A          | FW: 2022 Medicare Star Ratings Ma | Attile Kerme | Draft       | Actionable  |            | 09-30-2021      | Attila Kozma    | 09-30-2021   | Attila Kozma |

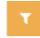

- Memo ID
- Title
- Owner
- Status
- Action Type
- Applicable
- Last Updated By
- Created By

## Correspondences

The Correspondences tab of the Dashboard displays the list of all compliance correspondences.

|           |                         |                 |              |               |            |                 |                 |              |                 | _ |
|-----------|-------------------------|-----------------|--------------|---------------|------------|-----------------|-----------------|--------------|-----------------|---|
| Memos     | Correspondences Actions | My Tasks My     | ly Approval: | 5             |            |                 |                 |              |                 |   |
| Search    |                         |                 |              |               |            |                 |                 |              |                 |   |
| Correspor | Title                   | Owner           | Status       | Action Type   | Applicable | Last Updated On | Last Updated By | Created On 🗸 | Created By      |   |
| T         | Т                       | <b>T</b>        | T            | T             | ~ T        |                 | ~ <b>T</b>      |              | <b>~</b> т      |   |
| 1313-A    | Testing new value       | Cory Belden     | Draft        | Informational |            | 09-22-2021      | Cory Belden     | 09-22-2021   | Cory Belden     |   |
| 1249-A    | SBTestCorr091521        | Stephen Billias | Draft        | Actionable    |            | 09-15-2021      | Stephen Billias | 09-15-2021   | Stephen Billias |   |
| 1217-A    | Actions Test1           | Andrew Casey    | Open         | Actionable    |            | 10-05-2021      | Cory Belden     | 08-09-2021   | Andrew Casey    | Ī |
| 1185-A    | Test Correspondence     | Gaurav Singhal4 | Draft        | Actionable    | <b>V</b>   | 09-09-2021      | Cory Belden     | 07-28-2021   | Cory Belden     | ĺ |
| 1153-A    | asdf                    | Gaurav Singhal4 | Business C   | Actionable    | <b>V</b>   | 09-16-2021      | Andrew Casey    | 06-29-2021   | Andrew Casey    | Ī |
| 1089-A    | Sample Legal Record     | Cory Belden     | Closed       | Informational |            | 09-09-2021      | Cory Belden     | 06-10-2021   | Cory Belden     | ĺ |

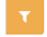

- Correspondence #
- Title
- Owner
- Status
- Action Type
- Applicable
- Last Updated By
- Created By

#### Actions

The Actions tab displays all actions related to HPMS memos and Compliance Correspondence items.

| Search     |          |          |               |             |              |            |                 |                 |              |                 |
|------------|----------|----------|---------------|-------------|--------------|------------|-----------------|-----------------|--------------|-----------------|
| Parent Tyr | Parent # | Action # | Title         | Owner       | Comments     | Status     | Last Updated On | Last Updated By | Created On 🗸 | Created By      |
| τ          | τ        | T        | Title T       | Owner T     | Comments T   | Stat 🕇     |                 | All V T         |              | ~ 🔽             |
| memos      | 22497-A  | 7457-A   | Second Action | Cory Belden | 1            | Pending Ap | 10-05-2021      | Cory Belden     | 10-05-2021   | Cory Belden     |
| memos      | 22785-A  | 7394-A   | Title         | Cory Belden | 1            | Draft      | 10-04-2021      | Cory Belden     | 10-04-2021   | Cory Belden     |
| memos      | 22785-A  | 7297-A   | Test          | Cory Belden | 1            | Complete   | 09-29-2021      | Cory Belden     | 09-29-2021   | Cory Belden     |
| memos      | 22529-A  | 7265-A   | SBTest092121  | Cory Belden | SBTest092121 | Draft      | 10-04-2021      | Cory Belden     | 09-21-2021   | Stephen Billias |
| memos      | 22497-A  | 7233-A   | TestAction    | Cory Belden | Lorem        | Pending Ap | 10-05-2021      | Cory Belden     | 09-17-2021   | Attila Kozma    |
| correspond | 1153-A   | 7171-A   | Late Action   | Cory Belden | 1            | Complete   | 09-10-2021      | Cory Belden     | 09-10-2021   | Cory Belden     |
| correspond | 1153-A   | 7170-A   | New Action    | Cory Belden | 1            | Complete   | 09-10-2021      | Cory Belden     | 09-10-2021   | Cory Belden     |

- Parent Type
- Parent ID #
- Action ID #

© Copyright 2021 Cody Consulting Group, Inc. All Rights Reserved. Patent Pending. CodySoft® HPMS-CCM Module Guide V1.0

- Title
- Owner
- Comments
- Status
- Last Updated By
- Created By

## **Action Statuses**

Actions have a different set of statuses from the memo. There are four action statuses:

- Draft—when the action is first created, it is in Draft status
- **Pending Approval**—When all action data has been filled in, the Business Owner submits the action for approval and the action status moves to Pending Approval. Emails are sent to approvers to approve the actions on the memo.
- **Approved**—When actions are approved, the action moves to approved status and assigned task owners can begin their tasks.
- **Complete**—when the action has been completed, the action moves to Complete status

Note: If an action is rejected by a reviewer, the status returns to Draft.

## My Tasks

The My Tasks tab displays all tasks assigned to you for HPMS memos and Compliance Correspondence items, sorted by most recent items first.

| shboard                   |                              |                                |              |            |            |
|---------------------------|------------------------------|--------------------------------|--------------|------------|------------|
| Memos Correspondence      | Actions My Tasks             | My Approvals                   |              |            |            |
| Search                    |                              |                                |              |            |            |
| Task Id                   | Name                         | Description                    | Start Date 🗸 | Due Date   | Status     |
| Task Id                   | Name                         | Description T                  | Start Date   | Due Date 💎 | Status T   |
| HPMS.memos.22220-A.6881-A | Future task                  | 12345                          | 09-24-2021   | 09-24-2021 | In Process |
| HPMS.memos.5089.4706      | Test date change task1       | Test task                      | 09-17-2021   | 09-17-2021 | Pending    |
| HPMS.memos.22313-A.7045-A | Closed to Draft revert task  | Testing                        | 08-31-2021   | 09-01-2021 | Complete   |
| HPMS.memos.22313-A.7042-A | Task in Approved Action      | Testing                        | 08-31-2021   | 09-01-2021 | Complete   |
| HPMS.memos.22313-A.7009-A | Task created after reverting | Task after reverting from Open | 08-31-2021   | 09-01-2021 | Complete   |

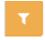

- Task Id
- Name
- Description
- Start Date
- Due Date
- Status

#### Click the Task Id to access the Task Information screen:

|                           | ce Invite" (Pending)     |          |                  | Assig       | n To Update Progress Ba |
|---------------------------|--------------------------|----------|------------------|-------------|-------------------------|
| ask Information           |                          |          |                  |             |                         |
|                           |                          |          |                  |             |                         |
| Task Name                 | Review Conference Invite | Update   | Assigned To      | Cory Belden |                         |
| Planned Start Date        | 04/16/2019               | <b>m</b> | Planned Due Date | 04/17/2019  | 1 Update                |
| Planned Hours             | 0.5                      |          | Actual Hours     | 0           |                         |
|                           |                          |          | Progress         | 0           | %                       |
| Description               |                          |          |                  |             |                         |
| Review Conference Invite  |                          |          |                  |             |                         |
|                           |                          |          |                  |             |                         |
|                           |                          |          |                  |             |                         |
| Update Description        |                          |          |                  |             |                         |
| Select all / Deselect all |                          |          |                  |             |                         |
| Depends On                |                          |          |                  |             |                         |

You can update the person to whom the memo is assigned, and update the Task Name, Description and Dependencies on this screen.

## Updating Task Progress

When you are assigned a task, you can update your progress on the task.

- 1. From My Dashboard, click My Tasks
- 2. Click the Task Id of the task you want to update
- 3. Click Update Progress

| Edit Task "Review Conference Invite" (Pending) |                          |        |                  |             |          |  |
|------------------------------------------------|--------------------------|--------|------------------|-------------|----------|--|
|                                                |                          |        |                  |             |          |  |
| Task Information                               |                          |        |                  |             | <b>^</b> |  |
| Task Name                                      | Review Conference Invite | Update | Assigned To      | Cory Belden |          |  |
| Planned Start Date                             | 04/16/2019               | Ê      | Planned Due Date | 04/17/2019  | Update   |  |
| Planned Hours                                  | 0.5                      |        | Actual Hours     | 0           |          |  |
|                                                |                          |        | Progress         |             | 0%       |  |
| Description                                    |                          |        |                  |             |          |  |
| Review Conference Invite                       |                          |        |                  |             |          |  |
|                                                |                          |        |                  |             |          |  |
| Update Description                             |                          |        |                  |             |          |  |
| Select all / Deselect all                      |                          |        |                  |             |          |  |
| Depends On                                     |                          |        |                  |             |          |  |
| No results match                               |                          |        |                  |             |          |  |
| Update Dependencies                            |                          |        |                  |             |          |  |
|                                                |                          |        |                  |             |          |  |

© Copyright 2021 Cody Consulting Group, Inc. All Rights Reserved. Patent Pending. CodySoft® HPMS-CCM Module Guide V1.0

The Update Task Progress dialog box displays.

| Update Task Progress |        |
|----------------------|--------|
| Actual Hours         |        |
| 0                    | -      |
| Progress             |        |
| 50%                  |        |
|                      |        |
| Cancel               | Update |

- 4. Enter the Actual Hours
- 5. Use the slider bar to set the percentage complete. To mark the task as complete, slide the bar all the way to the right to set the progress as 100% complete.
- 6. Click Update

## HPMS Memo Workflow

Each memo entered into the csHPMS/CCM database passes through several statuses in a workflow designed to track actions taken on the memo. These workflow statuses are displayed on the Dashboard.

## Workflow Statuses

Each item in Memos or Correspondence is in one of the following statuses in the workflow:

- **Draft**—When a memo is created it is automatically set to Draft status. While a memo is in Draft status, you can Cancel it. Cancelled memos go to the Archives tab automatically and immediately.
- **Open**—When you create actions and assign tasks on a memo and click Open, the memo status changes to Open and the memo can be worked by the business owner to whom it is assigned. The actions have a due date that is tied to the Response date, and notifications are sent if the action is not taken by the due date.
- **Business Complete**—If all actions are completed before the due date and all tasks closed and all actions finalized, then the status moves to Business Complete.
- **Closed**—When you have completed a memo you can move the memo to Closed and add the date on which the memo was closed. Closed memos remain in the list and do not move to Archives.

## Add New Action

To initiate the workflow and move the item from Draft stage, you create actions. To add a new action to a memo:

1. Click the **Memo ID** of the memo to which you want to add an action.

2. On the Actions tab of the Memo Details section of the Edit Memo screen, click Add Action.

| M | Memo Details     |         |             |            |                    |        |                 |                 |              |            |          |
|---|------------------|---------|-------------|------------|--------------------|--------|-----------------|-----------------|--------------|------------|----------|
|   | Memo Details     | Actions | Attachments | Related Me | emos/Correspondenc | es     |                 |                 |              |            |          |
|   | Add Action       |         |             |            |                    |        |                 |                 |              |            |          |
|   | # Title          | Owne    | r Cor       | nments     | Due Date           | Status | Last Updated On | Last Updated By | Created On 木 | Created By | <b>0</b> |
|   | No records found |         |             |            |                    |        |                 |                 |              |            |          |

### The Add New Action screen displays.

| Compliance<br>Correspondence | =                     |                                                       | Correspondence                                                                                                    | 🛋 - 😇 (901) -   |          |  |
|------------------------------|-----------------------|-------------------------------------------------------|----------------------------------------------------------------------------------------------------|-----------------|----------|--|
| csHPMS/CCM                   | Add Action            |                                                       |                                                                                                    |                 | Add Back |  |
| Dashboard                    | General Information   |                                                       |                                                                                                    |                 | ~        |  |
| Reporting                    | Action Title          | Action Title                                          | Action Due Date                                                                                                    | Action Due Date |          |  |
| Archives                     | Business Owner/Dept   | Select an Option                                      | CMS Response Required                                                                                                    | 8 Yes<br>No     |          |  |
| Regulatory                   | Comments/Instructions |                                                       | Required Action                                                                                                    |                 |          |  |
| Analyzer                     | Comments/Instructions |                                                       | Required Action                                                                                                    | Required Action |          |  |
| O Admin                      |                       |                                                       |                                                                                                    |                 |          |  |
|                              |                       | This occurrent contains confidential information that | a for the proprietary use by Cody. Donsuiting only and carried or reproduced or used without the sole permission of Cody Consulting<br>© 2014 Cody Consulting Group, inc |                 |          |  |

#### 3. Enter information in the following fields:

Action Title—Enter a name for the required action

Business Owner — Select the business owner or department from the dropdown list

**Comments/Instructions**—Enter notations or other instructions for the team members on how to take the action required

Action Due Date—Enter the date by which he action must be completed

CMS Response Required—Select Yes or No

**Required Action**—Enter a summary of the actions the organization has to take to comply with the memo.

4. Click Add. The action is added to the My Actions list.

#### Add Task

To track the activity of people assigned to actions, you can create tasks. To add a task:

1. From the Action Details area of an action, select the Tasks tab.

2. Click Add Task. The Add New Task dialog box displays:

| Task Name                               |   |
|-----------------------------------------|---|
| Planned Start Date                      |   |
| Planned Start Date                      | Ê |
| Planned Due Date                        |   |
| Planned Due Date                        | 6 |
| Planned Hours                           |   |
| Planned Hours                           |   |
| Assigned To                             |   |
| Select an Option                        |   |
| Select all / Deselect all<br>Depends On |   |
| Select Some Options                     |   |
| Description                             |   |
| Type task description here              |   |
|                                         |   |

- 3. Enter information in all the relevant fields:
  - Task Name—Enter a name for the task
  - **Planned Start Date**—Enter the date by which the task should start. Use the calendar widget to pick a date.
  - **Planned Due Date**—Enter the date by which the task should be completed. Use the calendar widget to pick a date.
  - **Planned Hours**—Enter the number of hours you believe it should take to complete the task
  - Assigned To—Select one user per task. You may have multiple tasks with different assignees on a single action.
  - **Depends On**—If this task depends on the completion of a previous task, select that task from the list.
  - **Description**—Enter a description of the work required to complete the task.
  - Click **Create**. The task is created. When the memo is opened, a task notification is sent to the task owner.

## Edit Task

You can edit tasks after they have been created.

1. From the Action Details section, click the Tasks Tab.

2. Click **Edit** on the task you want to edit. The Edit Task dialog displays:

| Compliance<br>Correspondence | =                                                                   |                     |                  | ♣ -             | put                     |
|------------------------------|---------------------------------------------------------------------|---------------------|------------------|-----------------|-------------------------|
| csHPMS/CCM                   | Edit Task "SBTest092121" (Pending)                                  |                     |                  | Assign          | To Update Progress Back |
| Dashboard                    | Task Information                                                    |                     |                  |                 | ^                       |
| Reporting                    | Task Name                                                           | SBTest092121 Update | Assigned To      | Stephen Billias |                         |
| Archives                     | Planned Start Date                                                  | 09/21/2021          | Planned Due Date | 09/24/2021      | M Update                |
| Regulatory<br>Analyzer       | Planned Hours                                                       | 1                   | Actual Hours     | 0               |                         |
| 🔅 Admin                      | -                                                                   |                     | Progress         | 0%              |                         |
|                              | Description                                                         |                     |                  |                 |                         |
|                              | S8 Test092121 Update Description Setect all Deserved all Depends on |                     |                  |                 |                         |
|                              | No results match                                                    |                     |                  |                 |                         |
|                              | Update Dependencies                                                 |                     |                  |                 |                         |

- 3. Change the values for any of these fields:
  - Task Name
  - Planned Due Date
  - Description
  - Dependencies
- 4. Click the appropriate **Update** button
- 5. Click Assign To to change the assignee
  - a. Enter a new Assignee
  - b. Click Assign
- 6. Click **Update Progress** to update task progress. The Update Task Progress dialog displays:

# Update Task Progress

| 1 Progress 12% |       |
|----------------|-------|
|                |       |
| 12%            |       |
|                |       |
|                |       |
| Cancel         | pdate |

- 7. Enter a new value for **Actual Hours**
- 8. Use the slider bar to update the task progress
- 9. Click Update

© Copyright 2021 Cody Consulting Group, Inc. All Rights Reserved. Patent Pending. CodySoft® HPMS-CCM Module Guide V1.0

#### **Open Status**

When a memo is in Open status then the memo can be worked by the person to whom it is assigned. The actions have a due date that is tied to the Response date, and notifications are sent if the action is not taken by the due date.

1. Click the **Memo #** to open the memo. The Open Memo screen displays. The top half of the screen is for General Information:

| Compliance<br>Correspondence<br>rodereti | =                                                        |                       | CC           | DDY" Stephen Billias<br>SULTING Dashboard Help |                        |
|------------------------------------------|----------------------------------------------------------|-----------------------|--------------|------------------------------------------------|------------------------|
| csHPMS/CCM                               | Open Memo #4993                                          |                       |              | Save Revert To D                               | Draft Cancel Memo Back |
| Dashboard                                | General Information                                      |                       |              |                                                | ^                      |
| Reporting                                | Memo Title                                               | Sample HPMS memo 0006 | Release Date | 04/16/2019                                     | 1                      |
| Archives                                 | HPMS Format                                              | Email PDF ×           | Action Type  | Informational                                  | × *                    |
| Regulatory<br>Analyzer                   | From                                                     | CMS                   | То           | Health Plans                                   |                        |
| O Admin                                  | Description<br>Conference memo invite testing changes 06 | 102021                |              |                                                |                        |

The bottom half of the screen is for Memo Details:

| Memo Details                        |                                          |                                        | ^                                           |
|-------------------------------------|------------------------------------------|----------------------------------------|---------------------------------------------|
| Memo Details Actions Attachments Re | elated Memos/Correspondences Acknowledge |                                        |                                             |
| Memo Owner                          | Stephen Billias X •                      | Lines of Business                      | Select all / Deselect all<br>Medicare ×     |
| Due Date                            | 11/07/2018                               | Plan Contract No                       | Select all / Deselect all                   |
| Priority Level                      | Medium X v                               | Plan Type                              | Select all / Deselect all Medicare   MAPD × |
| Regulatory Entity                   | Select an Option <b>•</b>                | Include in Compliance Committee Agenda | ⊖ Yes<br>● No                               |

- 2. Click the Actions tab.
- 3. Click Action Details
- 4. On the Action Details tab, for each category of action on the Action Details screen, select the appropriate choice to provide a short description of the action or attach a file.

| Action Details                             | A                        |
|--------------------------------------------|--------------------------|
| Action Details Tasks Attachments Approvers |                          |
| Action Plan                                |                          |
| Short Description     Attach               | Review conference invite |
|                                            |                          |
| Impact O Short Description @ Attach        | Impact Action Plan.docx  |

5. When all supporting details for actions have been added and all tasks created, click Save. The Business Owner receives a notification that the memo is open and can be worked.

21

#### Add Attachment

You can add attachments to a memo. These could be attachments that were sent with the memo or any other files the organization needs in order to work on the memo.

1. Click the **Attachments** tab. The Upload a File screen displays:

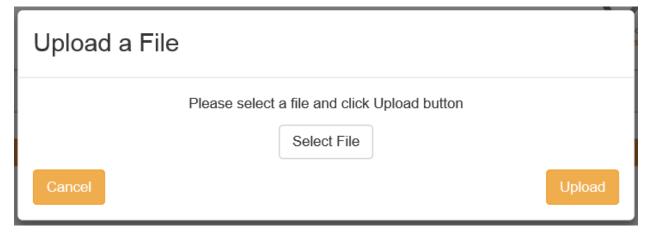

- 2. Click Select File
- 3. Browse to a file and click **Upload**. The attachment is added to the list of attachments on this tab.

#### Add Related Memos/Correspondences

You can add related memos or correspondences to a memo.

1. Click the **Related Memos/Correspondences** tab. A list of related memos displays:

| emo Details  |                     |                           |                 |                 |            |            |                  |                   |
|--------------|---------------------|---------------------------|-----------------|-----------------|------------|------------|------------------|-------------------|
| Memo Details | Actions Attachments | Related Memos/Corresponde | ences           |                 |            |            |                  |                   |
|              |                     |                           |                 |                 |            |            | Add Related Memo | s/Correspondences |
| Search       |                     |                           |                 |                 |            |            |                  |                   |
| Title        | Туре                | Created On                | Last Updated On | Last Updated By | Related On | Related By | Status           |                   |

If you add a related memo or correspondence to a memo on the **Related Memos/Correspondences** tab, that memo or correspondence appears on the **Related Memos/Correspondences** tab of the memo you add, creating a reciprocal association between the two memos or correspondences.

2. Click Add Related Memos/Correspondences.

## 3. The Upload a File screen displays:

| Selecte | Title 🔨           | Туре | Created On   | Last Updated On | Last Updated By  | Status         | <b>•</b> |
|---------|-------------------|------|--------------|-----------------|------------------|----------------|----------|
|         | Title             | Туре | Created On 🔻 | Last Update 🔻   | Last Update 🔻    | Status T       |          |
|         | 0930              | Memo | 09/30/2016   | 09/30/2016      | Alphonse Valenti | Draft          |          |
|         | 123               | Memo | 10/18/2016   | 10/18/2016      | Alphonse Valenti | Draft          |          |
|         | 2014 Benefit Year | Memo | 03/06/2018   | 03/06/2018      | Tonya Teschendor | Draft          |          |
|         | 2017 PACE Opera   | Memo | 05/15/2017   | 05/15/2017      | Tonya Teschendor | Draft          |          |
|         | 2017 PACE Opera   | Memo | 05/21/2017   | 05/21/2017      | Tonya Teschendor | Open           |          |
|         | 2018 Performance  | Memo | 08/06/2018   | 08/06/2018      | Kara Taylor      | Draft          |          |
|         | 2018 Spanish EOC  | Memo | 01/24/2017   | 10/04/2018      | Brian Yavorsky   | Open           |          |
|         | 2010 Advance Not  | Momo | 09/07/9040   | 09/07/9040      | Tonya Toschondor | Draff          |          |
| « (     | 1 2 3 4           | > »  |              |                 |                  | Items per page | e: 25 🗸  |
| Cancel  |                   |      |              |                 |                  |                | Ok       |
|         |                   |      |              |                 |                  |                |          |
|         |                   |      |              |                 |                  | _              |          |

# Add Related Memos/Correspondences

- 5. Click the checkboxes at the beginning of each row to select memos for inclusion.
- 6. Click **OK** when finished. The memo is added to the list of related memos/correspondences

#### Submit for Approval

The memo owner opens the memo. The business owner submits the action plan for approval, after reviewing the action details and adding any additional supporting documentation. If you are the business owner, when you receive a notification that the memo has been opened, take the following action:

1. Click **Open** from Link to Action in the notification:

| Mon 4/15/2019 12:03 PM                                   |          |
|----------------------------------------------------------|----------|
| S server@codysoft.net                                    |          |
| Your Action, Begin mock audit process, has been opened I |          |
| To Cory Belden                                           |          |
|                                                          |          |
|                                                          |          |
|                                                          |          |
| Compliance<br>Correspondence                             |          |
|                                                          |          |
| Compliance                                               |          |
| compliance                                               |          |
| Correspondence                                           |          |
| module*                                                  |          |
|                                                          |          |
| Your Action, Begin mock audit process, has been opened.  |          |
| Action Details:                                          |          |
|                                                          |          |
| Action #: 577                                            |          |
| Title: Begin mock audit process                          |          |
| Link to Action: OPEN                                     |          |
|                                                          |          |
| Correspondence Details:                                  |          |
| Correspondence #: 225                                    |          |
| Correspondence Name: April 15 CMS Audit Notice           |          |
|                                                          |          |
| Link to Correspondence: OPEN                             | e<br>  4 |
| [3]                                                      | 1 P      |

- 2. Verify that all information is supplied on the Action Details tab.
- 3. Click Submit for Approval.
- 4. Select approvers from the list.
- 5. Click **Submit**. The memo moves to Pending Approval status, and notification emails are sent to approvers to approve the actions on the memo.

#### Review an action plan

If you are assigned to review an action on a memo, you receive an email.

1. In the email, click the first OPEN link to go directly to the Action Plan, or the second OPEN link to go to the Memo record.

# Your Approval is Requested

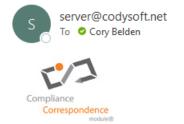

## Action #7457-A is ready to be reviewed.

| Action Plan Details:            |   |
|---------------------------------|---|
| Assigned By: Cory Belden        | 1 |
| Action Plan #: 7457-A           |   |
| Action Plan Name: Second Action | - |
| ink to Action Plan: OPEN        |   |
|                                 | - |
| Memo Details:                   |   |
| Memo #: memos/22497-A           |   |
| Memo Name: Test 13Sept -4       | - |
| ink to Memo: OPEN               |   |

#### 2. Review the action plan

| Pending Approva | Action #7457-A |
|-----------------|----------------|
|-----------------|----------------|

| General Information                                   |                 |                       |               | ^ |
|-------------------------------------------------------|-----------------|-----------------------|---------------|---|
| Action Title                                          | Second Action   | Action Due Date       | 10/15/2021    | Ê |
| Business Owner                                        | Cory Belden × * | CMS Response Required | ○ Yes<br>◉ No |   |
| Comments/Instructions                                 |                 | Required Action       |               |   |
| 1                                                     |                 | 2                     |               |   |
| Action Details                                        |                 |                       |               | ~ |
|                                                       |                 |                       |               |   |
| Action Details Tasks Attachments                      | Approvers       |                       |               |   |
| Action Plan                                           |                 |                       |               |   |
| <ul> <li>Short Description</li> <li>Attach</li> </ul> |                 | Enter Text            |               |   |

## 3. Click Approve or Reject

If you select Reject, you must enter a rejection reason, which is included in the notification

25

Approve Reject Back

| Actior     | n is Rejected                                                                   |
|------------|---------------------------------------------------------------------------------|
| S          | server@codysoft.net<br>To Cory Belden                                           |
| ĩ          |                                                                                 |
| Comp<br>Co | liance<br>prrespondence<br>module®                                              |
|            |                                                                                 |
| Review o   | of Action #7457-A is Rejected.                                                  |
| Action P   | lan Details:                                                                    |
| Action Pla | an #: 7457-A                                                                    |
| Action Pla | an Name: Second Action                                                          |
| Link to Ac | tion Plan: <u>OPEN</u>                                                          |
| Commer     | nts :                                                                           |
| Cory Beld  | en: Please provide additional information on how you will facilitate this plan. |
| Memo D     | etails:                                                                         |
| Memo #:    | 22497-A                                                                         |
| Memo Na    | ame: Test 13Sept -4                                                             |
| Link to M  | emo: <u>OPEN</u>                                                                |
|            |                                                                                 |

The Approvers tab on the Action Details screen shows the status of the approvals:

| Action Details                             |                                                                             |                        |      | ^ |
|--------------------------------------------|-----------------------------------------------------------------------------|------------------------|------|---|
| Action Details Tasks Attachments Approvers |                                                                             |                        |      |   |
| Name                                       | Comments                                                                    | Voted On               | Vote | • |
| Cory Belden                                |                                                                             |                        | X    |   |
| Cory Belden                                | Please provide additional information on how you will facilitate this plan. | 10-06-2021 04:27:34 PM | ×    |   |

- Name of the approver
- If the project is rejected, the comment reason
- Date and time the project was voted on
- The vote.
  - Green checkmark for approved
  - Red X for rejected
  - Hourglass icon for vote pending

When all actions have been reviewed and approved, the action moves to Approved status.

#### **Business Incomplete Status**

An action item goes to Business Incomplete status if the response date has passed and tasks or actions have not been completed. To address this status, the action owner must create a review to address the late/incomplete status.

- 1. From the Dashboard, click the action # of the action that is in Business Incomplete status
- 2. Click Create Review

| csHPMS/CCM             | Business Incomplete Action #3553 | 3              |                         |                             | Creals Review Back |
|------------------------|----------------------------------|----------------|-------------------------|-----------------------------|--------------------|
| Dashboard              | General Information              |                |                         |                             | ^                  |
| Reporting              | Action Title                     | Test           | Action Due Date         | 10/30/2018                  | m                  |
| Regulatory<br>Analyzer | Business Owner/Dept              | Brian Yavorsky | CMS Response Required   | € Yes<br>○ No<br>10/30/2018 | m                  |
| O Admin                | Comments/Instructions            |                | Required Action<br>test | 10/30/2018                  |                    |
|                        |                                  |                |                         |                             |                    |

The Create Review dialog box displays.

| Create Review       |    |
|---------------------|----|
| Reason for Review   |    |
| Enter Text          |    |
| Review Due Date     |    |
| Review Due Date     | Ê  |
| Review Solution     |    |
| Enter Text          |    |
| Prevention Plan     |    |
| Enter Text          |    |
| Review Approvers    |    |
| Select Some Options |    |
| Cancel              | OK |

3. Enter information in the Create Review dialog box:

Reason for Review—Describe the reason the memo is under review

**Review Due Date**—Enter a date by which the review must be completed

Review Solution—Describe the solution to the issue identified in the memo

Prevention Plan—Describe a prevention plan to ensure that the issue does not occur in future

**Review Approvers**—Select approvers for the review plan

4. Click **OK**. The memo moves to Under Review status. Approvers are notified by email to approve or reject the review

© Copyright 2021 Cody Consulting Group, Inc. All Rights Reserved. Patent Pending. CodySoft® HPMS-CCM Module Guide V1.0

#### **Business Complete Status**

If all actions are completed before the due date and all tasks closed and all actions finalized, then the status moves to Business Complete.

#### **Under Review Status**

When an item is placed in Business Incomplete status, the Memo Owner must create a review to address the late/incomplete status. When this review is generated, the item moves to Under Review status. Approvers are notified by email to approve or reject the review.

|                                                 | Under Review Memo #833       |                               |                     | Approve Review Reject Review Back |
|-------------------------------------------------|------------------------------|-------------------------------|---------------------|-----------------------------------|
| Dashboard                                       | General Information          |                               |                     | ^                                 |
| Reporting                                       | Memo Title                   | SB Test 9-23-16               | Business Applicable | ×                                 |
| <ul><li>★ Statistics</li><li>★ Report</li></ul> | Release Date                 | 09/23/2016                    | Action Type         | Actionable x v                    |
| Regulatory                                      | From                         | cms.gov                       | HPMS Format         | Email Only ×                      |
| Analyzer                                        | То                           | internal department or person |                     |                                   |
| O Admin                                         | Description<br>Test new memo |                               |                     |                                   |

## Revert an Open Memo to Draft Status

If you are the owner or an Admin and you need to revert an Open memo to draft status work on it again, for example to assign a new action, you can do so.

1. Click Revert to Draft. The memo is moved to Draft status. If the memo is Informational, the Save, Cancel, and Close buttons become available again. If the memo is Actionable, then the Open button becomes available also:

| Compliance<br>Correspondence<br>maint |                     |              | COE          |               |                      |
|---------------------------------------|---------------------|--------------|--------------|---------------|----------------------|
|                                       | Draft Memo #19233   |              |              | Save Cancel   | Memo Close Memo Back |
| Dashboard                             | General Information |              |              |               | ^                    |
| Reporting                             | Memo Title          | SBTest111120 | Release Date | 11/11/2020    |                      |
| Archives                              | HPMS Format         | Email ×      | Action Type  | Informational | x *                  |
| Regulatory<br>Analyzer                | From                | HPMS         | То           | BPO           |                      |
| O Admin                               | Description         |              |              |               |                      |
|                                       | SBTest111120        |              |              |               |                      |

Any Disseminations that have been sent are retained. For Actionable memos, any Action statuses and Approvals are retained also.

#### **Closed Status**

When you have completed a memo, whether or not you filed a response to CMS you can move the memo from Business Complete to Closed and add the date on which the memo was filed.

1. Click the memo # of the memo you want to mark as Closed. The memo opens with the Close Memo button (or Close CCM for Correspondence items) available

| 🥑 csHPMS - Edit Mer                     | no × +                         |                                |              |                                       |                                                   |       | - 🗆    |     |
|-----------------------------------------|--------------------------------|--------------------------------|--------------|---------------------------------------|---------------------------------------------------|-------|--------|-----|
| ← → ♂ ☆                                 | 🛈 🔒 https://hpms.codysoft.com/ | #I/memos/BusinessComplete/1123 |              |                                       | ··· 🖾 🕁                                           | ± li∩ | 1      |     |
| Compliance<br>Correspondence<br>receive | =                              |                                |              | Compliance<br>Correspondence<br>ratio | 🜲 - 😂 677) -<br>Stephen Bitlias<br>Dashboard Help |       |        |     |
|                                         | Business Complete Memo         | #1123                          |              |                                       |                                                   | Close | Nemo B | sck |
| Dashboard                               | General Information            |                                |              |                                       |                                                   |       |        |     |
| Reporting                               | Memo Title                     | Test 10-3-16                   | Release Date |                                       | 10/03/2016                                        |       | 8      |     |
| Archives                                | HPMS Format                    | Select all / Deselect all      | Action Type  |                                       | Actionable                                        |       | × *    |     |
| Regulatory<br>Analyzer                  | From                           | CMS                            | То           |                                       | Insurer                                           |       |        |     |
| O Admin                                 | Description                    |                                |              |                                       |                                                   |       |        |     |
|                                         | Test 10-3-16                   |                                |              |                                       |                                                   |       |        |     |

Ы

- 2. Click Close Memo (or Close CCM for Correspondence items)
- 3. Enter the close date:

Close CCM Date
Close Date
Close Date
Close Date

4. Click Submit. The memo is set to Closed and the Archive button becomes available

| Compliance<br>Correspondence<br>roder8 | =                   |              |              | DY <sup>®</sup> Stophen Billias<br>Dashboard Help |                            |
|----------------------------------------|---------------------|--------------|--------------|---------------------------------------------------|----------------------------|
| csHPMS/CCM                             | Closed Memo #19233  |              |              | Re                                                | vert To Draft Archive Back |
| Dashboard                              | General Information |              |              |                                                   | ^                          |
| Reporting                              | Memo Title          | SBTest111120 | Release Date | 11/11/2020                                        | 1                          |
| Archives                               | HPMS Format         | Email ×      | Action Type  | Informational                                     | х. •                       |
| Regulatory<br>Analyzer                 | From                | HPMS         | То           | BPO                                               |                            |
| O Admin                                | Description         |              |              |                                                   |                            |
|                                        | SBTest11120         |              |              |                                                   |                            |

5. Click **Archive** to move the memo to the Archives. The status of the item does not change when this backup is made.

NOTE: Items moved to Archives cannot be reverted to Draft status.

## Revert a Closed Memo to Draft Status

If you are the owner or an Admin and you need to reopen a Closed memo to work on it again, for example to assign a new action, you can do so.

2. Click **Revert to Draft**. The memo is moved to Draft status. If the memo is Informational, the Save, Cancel, and Close buttons become available again. If the memo is Actionable, then the Open button becomes available also:

| csHP | MS/CCM                 | Draft Memo #20001   |                                                                                                    |                        | Save Open Cancel Mer | no Back |
|------|------------------------|---------------------|----------------------------------------------------------------------------------------------------|------------------------|----------------------|---------|
|      | Dashboard              | General Information |                                                                                                    |                        |                      | ^       |
|      | Reporting              | Memo Title          | FW: Display of State Pharmaceutical Assis                                                                               | Release Date           | 03/17/2021           | 8       |
| ۲    | Archives               | HPMS Format         | Email PDF ×                                                                                                    | Action Type            | Actionable           | X Y     |
|      | Regulatory<br>Analyzer | From                | Debbie Mabari                                                                                                    | То                     | CODY HPMS Memos ALL  |         |
| 0    | Admin                  | Description         |                                                                                                    |                        |                      |         |
|      |                        | To: Debbie Mabari   | 021 4:10:44 PM (UTC-05:00) Eastern Time (US & Canada)<br>naceutical Assistance Program and AIDS Drug Assistance Program | n Data on Medicare.gov |                      | <       |

Any Disseminations that have been sent are retained. For Actionable memos, any Action statuses and Approvals are retained also.

#### Send a Document for Acknowledgment

After a memo is closed (or you can obtain acknowledgment of the completed memo).

NOTE: You must be a Primary or Secondary memo owner to request acknowledgment.

On the Acknowledge tab of the Published Document screen:

- 1. From the Memo Details screen of the Closed memo, select the Acknowledgment tab
- 2. Click Select Internal Users OR Upload External User List OR Add External Users Manually:

| Me | mo Details           |         |                      |                                 |             |
|----|----------------------|---------|----------------------|---------------------------------|-------------|
|    | Memo Details         | Actions | s Attachments        | Related Memos/Correspondences   | Acknowledge |
|    | Select Internal User | s OR    | Upload External User | List OR Add External Users Manu | ally        |

To upload a list of external users who aren't licensed CodySoft users but have access to published documents in the library, such as outside vendors, partners, and contractors who must acknowledge the document:

a. Click Upload External User List. The Upload Signature Users List dialog box displays.

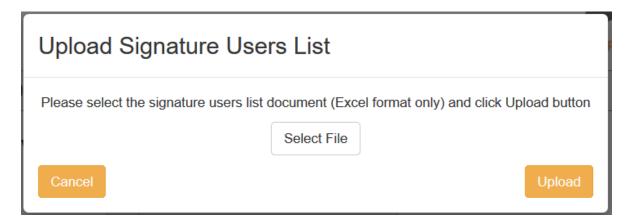

b. Browse to select a .xls or .xlsx file for upload.

**NOTE**: The filename maximum length is 100 characters. The characters in the filename can be anything that Windows allows; if you are working on a Windows Operating System (OS) any valid filename can be used in CodySoft.

c. Click **Upload**. The list of signatories appears in the Acknowledge tab.

| mo Det                                                                                                    | ails         |                              |        |   |  |  |  |  |
|----------------------------------------------------------------------------------------------------|--------------|------------------------------|--------|---|--|--|--|--|
| Memo Details         Actions         Attachments         Related Memos/Correspondences         Acknowledge                                       |              |                              |        |   |  |  |  |  |
| Select Internal Users OR Upload External User List OR Add External Users Manually Start Dissemination Cancel Dissemination Resend Acknowledgment |              |                              |        |   |  |  |  |  |
|                                                                                                    | Name         | Email                        | Signed |   |  |  |  |  |
| <                                                                                                    | Attila Kozma | akozma@codyconsulting.com    | ×      | Û |  |  |  |  |
| ✓                                                                                                    | Al Valenti   | avalenti@codyconsulting.com  | ×      | Û |  |  |  |  |
| ☑ Brian Yavorsky                                                                                                    |              | byavorsky@codyconsulting.com | ×      | Û |  |  |  |  |
| Cory Belden                                                                                                    |              | cbelden@codyconsulting.com   | ×      | Û |  |  |  |  |

To enter the names and emails of individual external users who aren't licensed CodySoft users but have access to published documents in the library, such as outside vendors, partners, and contractors who must acknowledge the document manually:

a. Click Add External Users Manually. The Single User Dissemination dialog box displays.

| Single User Dissemination |           |            |            |  |  |  |
|---------------------------|-----------|------------|------------|--|--|--|
| First Name                | Last Name | Email      | Department |  |  |  |
| First Name                | Last Name | Email      | Department |  |  |  |
|                           |           | + Add User |            |  |  |  |
| Cancel                    |           |            | Confirm    |  |  |  |

- b. Click **Add User** to add another person to the dissemination list. The fields are not case sensitive.
- c. Click **Confirm** to complete the list
- 2. Click **Start Dissemination** to send the document for signatures. An email notification goes to each email address in the list with a URL to link to the PDF of the document. The PDF has a checkbox that states: "I hereby acknowledge and accept this document".

## To select internal csHPMS users:

a. Click Select Internal Users. The csHPMS Users Dissemination dialog box displays.

| Please select the dissemination recipients | i:       |
|--------------------------------------------|----------|
| Select all / Deselect all                  |          |
| Adrienne Olson                             | <u>^</u> |
| Al Valenti                                 |          |
| Alphonse Valenti                           | Er       |
| Andrew Casey                               |          |
| Annie O'Reilly                             |          |
| Apostrophe D'Test                          |          |
| Ashish Gupta                               |          |
| Attila Kozma                               |          |
| Brad Boyer                                 |          |
| Brian Test                                 | -        |

- b. Select users you want to receive the acknowledgment dissemination. You can Select all to send to the entire list.
- c. Click Confirm to confirm the list of users

Ŵ

d. Click Start Dissemination

## **Dissemination Options**

When a document is out for acknowledgment, you have several options for managing the dissemination:

| Memo Details                                                                                               | ^                                                       |
|----------------------------------------------------------------------------------------------------|---------------------------------------------------------|
| Memo Details         Actions         Attachments         Related Memos/Correspondences         Acknowledge |                                                         |
| Select Internal Users OR Upload External User List OR Add External Users Manually                          | Start Dissemination Cancel Dissemination Resend Advaced |

- Click Cancel Dissemination to stop a dissemination already in progress
- Deselect the checkbox in the first column next to any user to remove them from the dissemination list.

© Copyright 2021 Cody Consulting Group, Inc. All Rights Reserved. Patent Pending. CodySoft® HPMS-CCM Module Guide V1.0

You can add users to the acknowledgment list even after the dissemination has begun. Click **Select Internal Users, Upload External User List,** or **Add External Users Manually**. See *Multiple Dissemination*.

## Resend Acknowledgment

You can resend the acknowledgment at any time.

1. Click Resend Acknowledgment

A confirmation message displays with only the names of those users who have not yet signed the acknowledgment.

# Please Confirm Users

Are you sure you want to resend dissemination to the following users?

| First Name | Last Name | Email                       |
|------------|-----------|-----------------------------|
| Stephen    | Billias   | sbillias@codyconsulting.com |
|            |           | Cancel Confirm              |

2. Click **Confirm** to resend the acknowledgment.

#### Acknowledge a Document

If you receive an email request to acknowledge a document:

- 1. Click the link in the email you receive
- 2. Fill out the following fields:
  - a. First Name
  - b. Last Name
  - c. Email
  - d. Employee Id (if included by the Administrator
- 3. Select the checkbox for "I hereby acknowledge and accept this Memo"
- 4. Click **Accept.** the list on the Acknowledgment tab is updated with your acceptance.

## Notifications

The system sends notifications when there are changes to status or other changes about which an owner needs to be notified.

**NOTE**: Secondary Memo Owners receive the same notifications as the Primary Memo Owners.

Here is a chart that details when and to whom notifications are sent:

| Notification Condition                                                                                                    | Notification/Email                                                | Notification/Email text                                                                                                    |
|----------------------------------------------------------------------------------------------------|-------------------------------------------------------------------|----------------------------------------------------------------------------------------------------|
|                                                                                                    | subject line                                                      |                                                                                                    |
| When a Memo or Correspondence is assigned                                                                                                    | You have been<br>assigned [Memo or<br>Correspondence]<br>Owner    | [[Correspondence or Memo #]] [[Title]]<br>[[Link to [Correspondence or Memo]:<br>Open]]                                                                                               |
| When memo + action is opened 2<br>Memo Owner, Action Owner                                                                                                    | You May Begin Your<br>Action                                      | You May Begin Your Action<br>Action #                                                                                                    |
| When task is assigned to all task owners 2 Task Owners                                                                                                    | You May Begin Your<br>Task                                        | You May Begin Your Task<br>Task ##                                                                                                    |
| When memo is actionable, not yet<br>past due, but within [OFF, or 1-N<br>DAYs] of requested date where []<br>denote configurability in the system<br>IMemo Owner    | Upcoming task due<br>date for [[Project xxx]]<br>[[Project Name]] | [[MemoName Memo #xxx]] is due for<br>completion on [[DATE as per notification<br>condition using reminder settings]]                                                                  |
| When memo is actionable, not yet<br>past due, but within [OFF, or 1-N<br>DAYs] of requested date where []<br>denote configurability in the system<br>2 Action Owner | Upcoming task due<br>date for [[Project xxx]]<br>[[Project Name]] | Your assigned action on [[MemoName<br>Memo #xxx]] is due for completion on<br>[[DATE as per notification condition using<br>reminder settings]]                                       |
| When memo is actionable, not yet<br>past due, but within [OFF, or 1-N<br>DAYs] of requested date where []<br>denote configurability in the system<br>– Task Owner   | Upcoming task due<br>date for [[Project xxx]]<br>[[Project Name]] | Your assigned task on [[MemoName Memo<br>#xxx]] is due for completion on [[DATE as<br>per notification condition using reminder<br>settings]]                                         |
| When a task due date is changed                                                                                                    | Task Due Date<br>Changed                                          | Your task under Memo #xxxxx has been<br>changed. [[Task]] [[Description]] [[Due<br>Date]] [[Link to task: <u>Open</u> ]] [[Memo # ]]<br>[[Memo Name]] [[Link to Memo: <u>Open</u> :]] |
| When Action Plan submitted for approval: Approval List                                                                                                    | Your Approval is<br>Requested                                     | [[Action #xxx]] is ready to be reviewed<br>[[MemoName Memo #xxx] Assigned by:<br>[[Assignee Name]]                                                                                    |
| When Action Plan is approved:<br>Action Owner, Memo Owner                                                                                                    | Action Plan Approved                                              | [[Action plan #xxx]] is [[Approved]]                                                                                                    |
| When Action Plan is rejected:<br>Action Owner, Memo Owner                                                                                                    | Action Plan Rejected                                              | [[Action plan #xxx]] is [[Rejected]] [[Reason]]                                                                                                    |
| When an Action assignment changes                                                                                                    | You have been<br>assigned Action<br>Owner                         | [[Memo # ]] [[Memo Name]] [[Link to<br>Memo: <u>Open</u> :]] [[Action #]] [[Title]] [[Link to<br>Action: <u>Open</u> :]]                                                              |
| When Memo is completed: Memo<br>Owner, Action Owners                                                                                                    | Status changed to<br>Business Complete                            | Status changed to Business Complete<br>[[MemoName Memo #xxx]]                                                                                                    |
| When CMS Response Required due<br>date passes and Action Owner has<br>not completed the Action                                                                      | Status changed to<br>Business Incomplete                          | Status changed to Business Incomplete<br>[[MemoName Memo #xxx]]                                                                                                    |

| Notification Condition            | Notification/Email          | Notification/Email text                      |
|-----------------------------------|-----------------------------|----------------------------------------------|
|                                   | subject line                |                                              |
| When Review Plan submitted for    | Your Approval is            | [[Review plan #xxx]] is ready to be reviewed |
| approval: Approval List           | Requested                   |                                              |
|                                   |                             | [[MemoName Memo #xxx]] Assigned by:          |
|                                   |                             | [[Assignee Name]]                            |
| When Review Plan approved:        | Review Plan Approved        | [[Review plan #xxx]] is [[Approved]]         |
| Action Owners, Memo Owner         |                             | Status changed to Business Complete          |
| When Review Plan rejected: Action | <b>Review Plan Rejected</b> | [[Review plan #xxx]] is [[Rejected]]         |
| Owners, Memo Owner                |                             | Status changed to Business Incomplete        |
| When Closed – Memo Owner,         | Status changed to           | Status changed to Closed                     |
| Action Owners                     | Closed                      | [[MemoName Memo #xxx]]                       |
| When a request for                | Memo                        | Memo #xxx has been Sent to You for           |
| Acknowledgment is disseminated    | Acknowledgment              | Acknowledgement. [[Memo #xxx]] [[Title]]     |
|                                   | Assigned                    | To review and accept the Memo, please        |
|                                   |                             | click: <u>HERE</u>                           |
|                                   |                             |                                              |

## User Roles and Responsibilities

There are five user roles:

- Admin—can do everything including reporting. This role includes the ability to change ownership on memos or correspondences to which the Admin is not assigned. Admins can edit memos or correspondences, actions or tasks to which they are assigned as the primary or secondary owner.
- **Compliance**—can own the memo traffic manage or project manage the memo. They also can see all reporting. Compliance role users can edit memos or correspondences to which they are assigned but cannot edit memos or correspondences to which they are not assigned. Compliance owners can edit memos or correspondences, actions or tasks to which they are assigned as the primary or secondary owner.
- **Business Owner**—can own an action. They cannot own a memo or correspondence; their names do not appear in the Memo or Correspondence owner dropdown. They do not have access to reporting or archives.
- **Task Owner**—populates the Task Owner dropdown. A Task Owner cannot own actions or memos or correspondences but can be assigned to tasks. They do not have access to reporting, and cannot see any memos, correspondences, tasks, and actions to which they are not assigned. Task owners cannot see the Archives tab or any items under that tab.
- Action Approver—populates the Action Approver dropdown and can approve actions taken by others. Action Approvers cannot see any memos, tasks, and actions to which they are not assigned. Action Approvers cannot see the Archives tab or any items under that tab.

If a user is assigned all roles, they can be assigned Memos, Correspondences, Actions or Tasks. **NOTE:** The Administrator assigns role to users that determines whether the user's name populates in the Action Approver list and the Review Approver list. If you have any question about what role you are in, please contact your system administrator.

## Reporting

The csHPMS Memos/CCM module offers reports on the following items:

- Memos
- Correspondences
- Actions
- Tasks
- Disseminations
- Reviews

The Reporting choice opens to the Memos tab:

| Compliance<br>Correspondence | =                     |                        |                      |                                                        |                   | Compliance<br>Correspondence | Stophen Bi<br>Dashboard | llias          |
|------------------------------|-----------------------|------------------------|----------------------|--------------------------------------------------------|-------------------|------------------------------|-------------------------|----------------|
| sHPMS/CCM                    | Reporting             |                        |                      |                                                        |                   |                              |                         |                |
| Dashboard                    | Memos Corresponde     | nces Actions Tasks Dis | seminations Reviews  |                                                        |                   |                              |                         |                |
| Reporting                    | Memos by Status       |                        | I CONCINE IN CONCINE |                                                        |                   |                              |                         |                |
| Archives                     | Start date 06/07/2020 | End date 07/07         | 7/2020 💼 1           | ● All ○ On Time On<br>Last 30 Days - Status All Active | y O Past Due Only |                              |                         |                |
| Regulatory<br>Analyzer       | 60                    |                        |                      | Include Archived                                       |                   |                              |                         |                |
| Q Admin                      | 40<br>10<br>20        |                        |                      | Atalu<br>Draft Draft Open Business Comp                | Kozma             | Closed                       |                         |                |
|                              | Owner                 | Draft                  | Open                 | Busir                                                  | ess Complete      | Cancelled                    | Closed                  | Highcharts.cor |
|                              | Attila Kozma          | 44                     | 0                    | 0                                                      |                   | 0                            | 0                       | Export to XLS  |
|                              | Search                |                        |                      |                                                        |                   |                              |                         | C C            |
|                              | Memo # 🗸 Title        | Applicable Ow          | ner Priority         | Status Status As Of                                    | Due Date          | Created On Created By        | Last Updated On Last Up | Jated By Aging |
|                              |                       |                        | la Kozma Medium      | Draft 06/05/2020                                       | 07/05/2020        | 06/05/2020 Attila Kozma      | 06/05/2020 Attila Ko    |                |
|                              | 14593 FW: I           |                        | la Kozma Medium      | Draft 06/05/2020                                       | 07/05/2020        | 06/05/2020 Attila Kozma      | 06/05/2020 Attila Ko    | zma 2          |
|                              | 14562 FW: 0           | CMS News Al 🤄 Attil    | la Kozma Medium      | Draft 06/04/2020                                       | 07/04/2020        | 06/04/2020 Attila Kozma      | 06/04/2020 Attila Ko    | zma 3          |

The screen provides a bar chart of the memos by owner and number of items.

You can sort the Memos (and all reports) by the following criteria:

- Start and End Date
- Duration, from Today to Last Year
- Category: All, On Time Only or Past Due Only
- Status
- Whether to include Archived memos in the report

Select any tab to view and filter reports on Memos, Correspondences, Actions, Tasks, Disseminations, and Reviews.

Reporting Accepted: 23.5 Search Document Title Recipient Email Parent # 1185-4 Test Correspondence Gauray Singhal4 Gauray Singhal gauray@netision.com 08-04-2021 Pending Dissemination 08-04-2021 Brian Yavorsky 08-11-2021 609 Cory Belden cbelden@codyconsulti 08-11-2021 08-11-2021 Accepted 1089-A Sample Legal Record Cory Belden Cory Belden cbelden@codyconsulti 08-09-2021 Pending Acceptance 08-09-2021 8 22226-A FW: Reminder: Particit Gaurav Singhal4 Gaurav Singhal4 gaurav@netision.com 07-19-2021 Pending Dissemination 07-19-2021 29 22224-A FW: Medicare Advanta Gaurav Singhal4 Gaurav Singhal gaurav.singhal79@gm 07-22-2021 Pending Dissemination 07-22-2021 26

On the Disseminations tab of the reporting screen you can access the specific memo or correspondence that has been disseminated by clicking the Parent record # in the first column:

On the lower portion of every Reporting tab, you can filter and access the Memos, Correspondences and all other choices directly from Reporting.

#### **Export Reports**

• Click **Export to XLS** to export a selected report as an Excel spreadsheet.

#### **Regulatory Analyzer**

You can perform an analysis that returns a list of relevant documents in the Regulatory Analyzer<sup>®</sup> database, including CMS guidelines, rules of other regulatory agencies, and company-issued documents, based on criteria you specify.

1. Enter information in the Select Options dialog box:

| Analyze / Select Options |                  |   |                           |                  |       |
|--------------------------|------------------|---|---------------------------|------------------|-------|
| Select Options           |                  |   |                           |                  |       |
| Line Of Business *       | Select an Option | * | Audience *                | Select an Option | ×     |
| Media Type *             | Select an Option | * | Plan Type *               | Select an Option | •     |
| Plan Year *              | Plan Year        |   | Regulatory Project Type * | Select an Option | *     |
| Project Name *           | Project Name     |   |                           |                  |       |
|                          |                  |   |                           |                  | Start |

Mandatory fields are identified with a red asterisk (\*).

a. Line of Business\*

Select one or more lines of business from the list. Use [CTRL + Click] to select multiple options. Lines of business include categories such as Medicare and Medicaid.

b. Media Type\*

Select one or more media types from the list. Use [CTRL + Click] to select multiple options. Media types include categories such as ANOC and Direct Mail.

c. Plan Year\*

Enter the plan year for which you want to search for documents

d. Project Name\*

Enter the name of the project for which you are searching for documents

e. Audience\*

Select one or more audiences from the list. Use [CTRL + Click] to select multiple options. Audiences include categories such as Members and Providers.

f. Plan Type\*

Select one or more plan types from the list. Use [CTRL + Click] to select multiple options.

g. Regulatory Project Type\*

Select one or more regulatory project types from the list. Use [CTRL + Click] to select multiple options

- 2. Click Start. The Questions Wizard opens
- 3. Answer the questions in the wizard
  - a. Does this piece include co-branding? Click Yes or No
  - b. Does this piece include co-branding with providers or downstream entities? Click Yes or No
  - c. Click Generate Report

The Regulatory Analyzer<sup>®</sup> generates a report with a listing of all rules that meet the criteria you specify, with their major subjects and other references listed also.

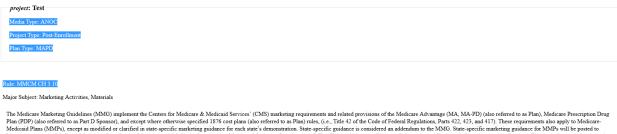

The Medicare Marketing Guidelines (MMG) implement the Centers for Medicare & Medicaid Services' (CMS) marketing requirements and related provisions of the Medicare Advantage (MA, MA-PD) (also referred to as Plan). Medicare Prescription Drug Plan (PDP) (also referred to as Plan T) Sponsor), and except where otherwise specific dilates (equiptions). Parts 422, 423, and 417). These requirements also apply to Medicare-Medicaid-(MDP) (also referred to as Plan) Tules, (i.e., Title 42 of the Code of Federal Regulations, Parts 422, 423, and 417). These requirements also apply to Medicare-Medicaid-Coordination-Medicare-Medicaid-Coordination-Office/Financial/alignmentinitiative/Informationana/Guidancefor/Plans hund as it is finalized. These requirements do not apply to Porgram of All-Inclusive Care for the Elderly (PACE) plans or section 1833 Health Care Pre-pyment Plans unless otherwise noted in the MMG. The term "marketing" is referenced as Section 1813(b) and 1800 D-4 of the Social Section 432, 2260, and section 423, 2260, the following materials, while not an evaluation to All-CRF section and T-42 Grefts of the Chefinition of "marketing materials" is chematical materials, such as slides and charts • Promotional materials, and a general circulation brochures, direct of advantise, materials, while not an evaluation and communications and communication materials, such as slides and charts • Promotional materials, such as sloces (e.g., Annual Notice of change (ANOC), Evidence of Coverage (EOC), Provider Planmacy Directory) - Communications to advection information. The advinies of an Plan \* Part D Sponsors are responses of the definition of marketing advecting daspecting in an '442, 432, etcline 42, 2268, and etcline involving and advantages in provides, premiums, energi seculations, and advantages in provides of the preventions or encloses + Medicare-Medicare-Medicare-Medicare-Medicare-Medicare-Medicare-Medicare-Medicare-Medicare-Medicare-Medicare-Medicare-Medicare-Medicare-Medicare-Medicare-Medicare-Medicare-Medicare-Me

Other References

Title 42 of the Code of Federal Regulations, Parts 422, 423, and 417; http://www.cms.gov/Medicare-Medicaid-Coordination/Medicare-and-Medicaid-Coordination/Medicare-Medicaid-Coordination/Medicare-Indopendent and the state of the social Security Act (the Act); 42 CFR section 417,428, section 422,2260; and section 423,2260; 42 CFR section 417,428, section 422,2268, and section 423,2260; 42 CFR section 417,428, section 423,2260; 42 CFR section 417,428, section 423,2260; 42 CFR section 423,2260; 42 CFR section 417,428, section 423,2260; 42 CFR section 423,2260; 42 CFR section 42

# **NOTE**: Click the links for Primary Regulation or Dependent Regulation to display the regulation within the report.

## Admin in Regulatory Analyzer

Use Admin to set up categories for the Regulatory Analyzer®

| Admin   |                      |                   |                     |                |           |  |  |  |  |  |          |
|---------|----------------------|-------------------|---------------------|----------------|-----------|--|--|--|--|--|----------|
| Project | Types Contract Types | Contract Activity | Media Project Types | Major Subjects | Urgencies |  |  |  |  |  |          |
| Projec  | t Types              |                   |                     |                |           |  |  |  |  |  |          |
|         |                      |                   |                     |                |           |  |  |  |  |  | Add Item |
| #       | Title                |                   |                     |                |           |  |  |  |  |  |          |
| 1       | Pre-enrollment       |                   |                     |                |           |  |  |  |  |  |          |
| 2       | Post-enrollment      |                   |                     |                |           |  |  |  |  |  |          |
| 3       | Enrollment           |                   |                     |                |           |  |  |  |  |  |          |
| 4       | Website              |                   |                     |                |           |  |  |  |  |  |          |
| 5       | Mobile Application   |                   |                     |                |           |  |  |  |  |  |          |
|         |                      |                   |                     |                |           |  |  |  |  |  |          |
|         |                      |                   |                     |                |           |  |  |  |  |  |          |

## **Project Types**

Use this tab to create and update the different project types for use in the Regulatory Analyzer<sup>®</sup>.

- 1. Select Add Item
- 2. Give the new project type a Name
- 3. Click OK

## **Contract Types**

Use this tab to create and update the different contract types for use in the Regulatory Analyzer<sup>®</sup>.

- 1. Select Add Item
- 2. Give the new contract type a Name
- 3. Click OK

### **Contract Activity**

Use this tab to create and update the different contract activities for use in the Regulatory Analyzer®.

- 1. Select Add Item
- 2. Give the new contract activity a Name
- 3. Add a contract supplemental activity
- 4. Click Add Sub
- 5. Add additional contract supplemental activities
- 6. Click Add Sub after adding each new contract supplemental activity
- 7. Click OK

### Media Project Types

Use this tab to create and update the different media project types for use in the Regulatory Analyzer<sup>®</sup>.

- 1. Select Add Item
- 2. Give the new media project type a Name
- 3. Click OK

#### Major Subjects

Use this tab to create and update the different major subjects for use in the Regulatory Analyzer<sup>®</sup>.

- 1. Select Add Item
- 2. Give the new contract activity a Name
- 3. Add a minor subject

© Copyright 2021 Cody Consulting Group, Inc. All Rights Reserved. Patent Pending. CodySoft® HPMS-CCM Module Guide V1.0

- 4. Click Add Sub
- 5. Add additional **minor subjects**
- 6. Click Add Sub after adding each new minor subject
- 7. Click OK

## Urgencies

Use this tab to create and update the urgency levels for use in the Regulatory Analyzer<sup>®</sup>. Common urgency levels are Low, Medium, and High.

- 1. Select Add Item
- 2. Give the new urgency a Name
- 3. Click OK

## Admin in csHPMS/CCM

Admins can change all fields in any Memo or Correspondence, including changing the Project Manager if necessary. Admins can Cancel a Memo, Add Actions, Attachments, Related Memos/Correspondences, and send for Acknowledgment.

Additionally, from the Admin menu choice you can add items to these lists that appear as fields in the application:

- Audit Elements—common auditable features like Medicare Part C and Medicare Part D
- Regulatory Entities—for example, CMS and State Agency
- Classification Categories— Cody-assigned subject areas of the memo, for example, Annual Call Letter, Bids, or Low-income Subsidy (LIS)

You can adjust the settings of the csHPMS/CCM application also.

### To add or edit Audit Elements

1. From the Items tab of Admin, click **Audit Elements.** The Audit Elements display:

| Compliance<br>Correspondence | =                                  |                           |      | CODY" | .♣ ≅ (1153) -<br>Stephen Billias<br>Dashboard Help Logout |
|------------------------------|------------------------------------|---------------------------|------|-------|-----------------------------------------------------------|
|                              | Admin > Manage Items               |                           |      |       |                                                           |
| Bashboard                    | Audit Elements Regulatory Entities | Classification Categories |      |       |                                                           |
| Reporting                    | Audit Elements                     |                           |      |       |                                                           |
| Archives                     |                                    |                           |      |       | Add item                                                  |
| Regulatory                   | Search                             |                           |      |       |                                                           |
| Analyzer                     | Name                               | Active                    |      |       |                                                           |
| 🔅 Admin                      | Part D CDAG                        |                           | Edit |       | Deactivate                                                |
| Admin                        | Part C&D CPE                       |                           | Edit |       | Deactivate                                                |
| 🖈 Items                      | Part D FA                          | 20 C                      | Edit |       | Deactivate                                                |
| * Settings                   | Part C ODAG                        |                           | Edit |       | Deactivate                                                |
|                              | SNP MOC                            | 5 C                       | Edit |       | Deactivate                                                |
|                              | Test                               |                           | Edit |       | Activate                                                  |
|                              | Test 2                             |                           | Edit |       | Activate                                                  |

2. Click Add Item. The Add New Item dialog box displays:

| Add new Item |    |
|--------------|----|
| Name         |    |
| Cancel       | ОК |

- 3. Enter a **name** for the audit element.
- 4. Click **OK.** The new audit element is added to the list.

You can also edit an existing audit element:

- 1. Click Edit on any row in the list of audit elements
- 2. Change the existing item name
- 3. Click OK

You can also deactivate an existing audit element by unselecting the checkbox on that element's row in the list.

## To add Regulatory Entities

1. From the Items tab of Admin, click **Regulatory Entities.** The Regulatory Entities display:

| Compliance<br>Correspondence<br>redeeb | =                                    |                           | COD  | NG Dasheard Heip Loost |
|----------------------------------------|--------------------------------------|---------------------------|------|------------------------|
|                                        | Admin > Manage Items                 |                           |      |                        |
| Dashboard                              | Audit Elements Regulatory Entities C | Classification Categories |      |                        |
| Reporting                              | Regulatory Entities                  |                           |      |                        |
| Archives                               |                                      |                           |      | Add iter               |
| Regulatory                             | Search                               |                           |      |                        |
| Analyzer                               | Name                                 | Active                    |      |                        |
| O Admin                                | CMS                                  | 5                         | Edit | Deactivate             |
|                                        | State Agency                         | 2 C                       | Edit | Deactivate             |
| Admin                                  |                                      |                           |      |                        |
| <ul> <li>Items</li> </ul>              | Corys NEW Regulatory Entity          | 20 C                      | Edit | Deactivate             |

2. Click Add Item. The Add New Item dialog box displays

| Add new Item |    |
|--------------|----|
| Name         |    |
| Cancel       | ок |

- 3. Enter a name for the regulatory entity.
- 4. Click **OK.** The new regulatory entity is added to the list.

© Copyright 2021 Cody Consulting Group, Inc. All Rights Reserved. Patent Pending. CodySoft® HPMS-CCM Module Guide V1.0

You can also edit an existing regulatory entity:

- 1. Click Edit on any row in the list of regulatory entities
- 2. Change the existing item name
- 3. Click OK

You can also deactivate an existing regulatory entity by unselecting the checkbox on that entity's row in the list.

#### To add Classification Categories

1. From the Items tab of Admin, click **Classification Categories.** The Classification Categories display:

| Compliance<br>Correspondence | =                                          |                   |      | ▲ - 🔤 (1151) -<br>Stophen Billia<br>Bashbaard Help Logast |
|------------------------------|--------------------------------------------|-------------------|------|-----------------------------------------------------------|
|                              | Admin > Manage Items                       |                   |      |                                                           |
| Dashboard                    | Audit Elements Regulatory Entities Classif | cation Categories |      |                                                           |
| Reporting                    | Classification Categories                  |                   |      |                                                           |
| Archives                     |                                            |                   |      | Add Iter                                                  |
| Regulatory                   | Search                                     |                   |      |                                                           |
| Analyzer                     | Name                                       | Active            |      |                                                           |
| O Admin                      | Test                                       |                   | Edit | Activate                                                  |
| Admin                        | Annual Call Letter                         | 5 C               | Edit | Deactivate                                                |
| 🖈 items                      | CMS Conferences                            | 2 C               | Edit | Deactivate                                                |
| * Settings                   | CMS Training                               | 5                 | Edit | Deactivate                                                |
|                              | Coverage Decisions                         | 2                 | Edit | Deactivate                                                |

2. Click Add Item. The Add New Item dialog box displays:

| Add new Item |    |
|--------------|----|
| Name         |    |
| Cancel       | ОК |

- 3. Enter a **name** for the classification category.
- 4. Click **OK.** The new classification category is added to the list.

You can also edit an existing classification category:

- 1. Click Edit on any row in the list of classification categories
- 2. Change the existing item **name**
- 3. Click OK

You can also deactivate an existing classification category by unselecting the checkbox on that category's row in the list.

## Settings

To adjust the Reminder Settings for reminder notices

1. Click Settings. The Reminder Settings screen displays

| min > Settings                                                |  |
|---------------------------------------------------------------|--|
| teminder Settings                                             |  |
| eminder Settings                                              |  |
| Saw                                                           |  |
| Send notification when current date approaches the Due Date 🗹 |  |
| Number of Notices 3 💿                                         |  |
| Number of Days Before Due Date to 5 🔅                         |  |
|                                                               |  |

- 2. Select the Response Date Settings checkbox to have the settings apply to the response date
- 3. Enter the number of notices to send in the Number of Notices field
- 4. Enter a value in the Number of Days Before Due Date to Issue First Notice field, to specify when to be reminded to send the first notice.
- 5. Click Save

## Support

In the Support Portal, CodySoft<sup>®</sup> provides several ways to get more information about how to use the CodySoft product.

1. From any screen in CodySoft, click **Help** in the upper right corner of the screen to enter the Support Portal. The Support Portal home screen displays:

| Home                 | ×             | 🥑 Portal - CodySo  | h               | × H     |               |                | -       |   | × |
|----------------------|---------------|--------------------|-----------------|---------|---------------|----------------|---------|---|---|
| → C â supp           | ort.codysoft. | .com/Main/Default. | aspx?searchtext | t=Pbp#h | iomeSearchBox |                | 1       | 6 | : |
| Apps 🕑 Portal - Cody | /Soft         |                    |                 |         |               |                |         |   |   |
|                      |               |                    |                 |         |               | Login Register | English | • |   |
|                      |               |                    |                 |         |               |                |         |   |   |
| •)                   |               |                    |                 |         |               |                |         |   |   |
| CODYSC               | DFT.          |                    |                 |         |               |                |         |   |   |
| 000.00               | 0             |                    |                 |         |               |                |         |   |   |
| _                    | й I           |                    |                 | í –     |               |                |         |   |   |
|                      |               |                    |                 |         |               |                |         |   |   |
| *                    |               |                    |                 | J       |               |                |         |   |   |
| Home                 | Kno           | wiedge Base        | Tickets         |         |               |                |         |   |   |
|                      | Kno           |                    | Ľ               |         |               |                |         |   |   |
| Home                 |               | wiedge Base        | Ľ               |         |               |                |         |   |   |
|                      |               | wiedge Base        | Ľ               |         |               |                |         |   |   |

- 2. From the Support Portal home screen you have three choices:
  - a. Knowledge Base
  - b. Tickets
  - c. Search the Portal

## Using the Knowledge Base

- 1. Click Knowledge Base to enter the Knowledge Base
  - a. Enter a Search term
  - b. Click Search to look for topics related to your search criteria. The system displays a list of

relevant Knowledge Base topics.

c. The Knowledge Base choice provides links to user guide documents on many CODY modules, including a set of videos on how to accomplish basic CodySoft Collateral Management (CM) tasks

## Open a Ticket

- 1. Click Tickets to enter a new support ticket:
- 2. Click Start Ticket. An email opens addressed to Cody Support:

| 89               |              | Unitited - Message (HTML) E                                                  |             |  |   |  |  |  |  |
|------------------|--------------|------------------------------------------------------------------------------|-------------|--|---|--|--|--|--|
| File M           | lessage Inse | rt Options Format Text Review Developer Help $Q$ Tell me what you want to do |             |  |   |  |  |  |  |
| ĥ · <            | \$           |                                                                              | , Dictate ~ |  | ~ |  |  |  |  |
| $\triangleright$ | То           | support@codyconsulting.com                                                   |             |  |   |  |  |  |  |
| Send             | Cc           |                                                                              |             |  |   |  |  |  |  |
|                  | Subject      |                                                                              |             |  |   |  |  |  |  |

BRIEF DESCRIPTION of the issue you are having: <Insert description below>

WHICH MODULE are you in (if not CM)?: <Insert module below>

THE PROJECT AND TEMPLATE (if applicable) you are working in (for example, Project 5, template EOC2020Test): < Insert project and template information below>

WHICH BROWSER you are using? If you have tried in other browsers and get the same error, please include those browsers as well.: <Insert browser(s) below>

SCREENSHOT and/or video of the issue if it helps illustrate the issue you are experiencing, including the date/time from your taskbar.: <Insert screenshot below>

After submitting you will receive an email with a ticket number acknowledging receipt; please do not reply to this email. A member from the support team will contact you within the defined Service Level Agreement (SLA) between CODY and your organization.

#### 3. Fill out the email, providing as much information as possible for each requested item:

- a. Description
- b. Module
- c. Project/Template
- d. Browser
- e. Attached screenshot or video

4. Click Send. After you submit the email you will receive an email with a ticket number acknowledging receipt; please do not reply to this email. A member from the support team will contact you within the defined Service Level Agreement (SLA) between CODY and your organization.

## Search the Portal

You can search the Support portal, including the Knowledge Base for information.

- 1. Enter search criteria, for example "PBP."
- 2. Click **Search**. Any items related to your search appear below the Search bar, with live links to the information.

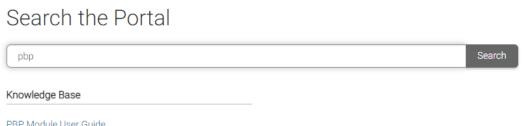

PBP Module User Guide PBP Module Reference Materials